# Directions for Accessing the Skyward Palos 118 Parent Portal

The following are the directions for accessing your Skyward account. You will be able to view your child's grades, emergency information and attendance through this portal. The link to the parent portal is on Palos South's home page. Please contact Deb Balayti at 708-761-5804 or [dbalayti@palos118.org](mailto:dbalayti@palos118.org) if you have any questions.

These directions are also available online at<http://www.palos118.org/south>

- 1. Go to http://www.palos118.org
- 2. Hover over "Quick Links" to log into your account. Click on Skyward Parent Access

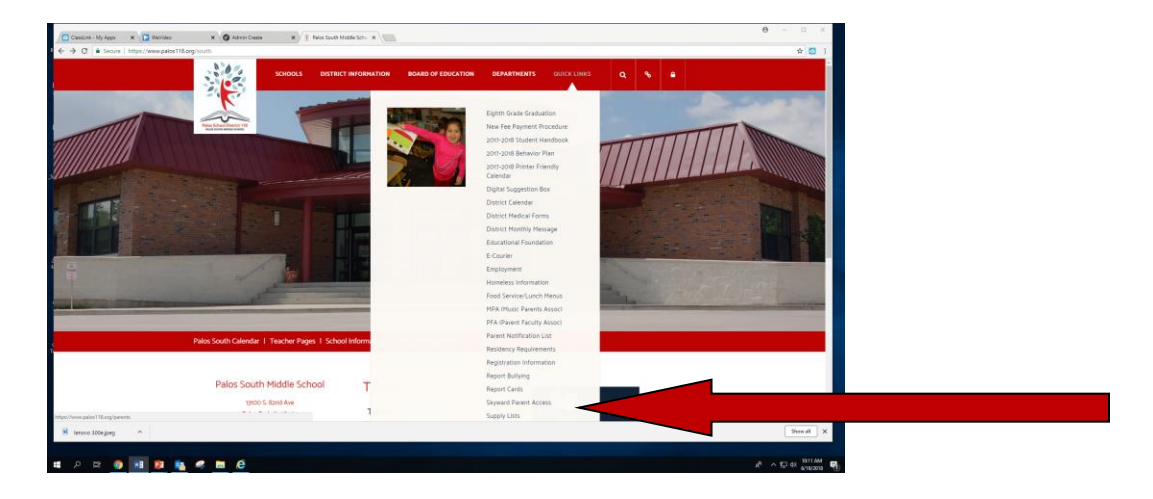

3. You will be directed to the Skyward log in screen. This screen will ask you for your username (Login) and password.

Please enter your username (Login) and password carefully. Then click the login button. You are allowed three attempts before the system will lock your account. Please contact the building office if your account was locked.

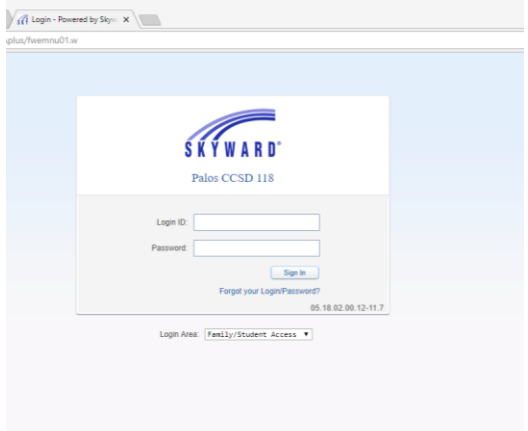

# General Information about the Skyward Parent Portal

- **Home** 
	- o This page will display messages from the building, food services or district office

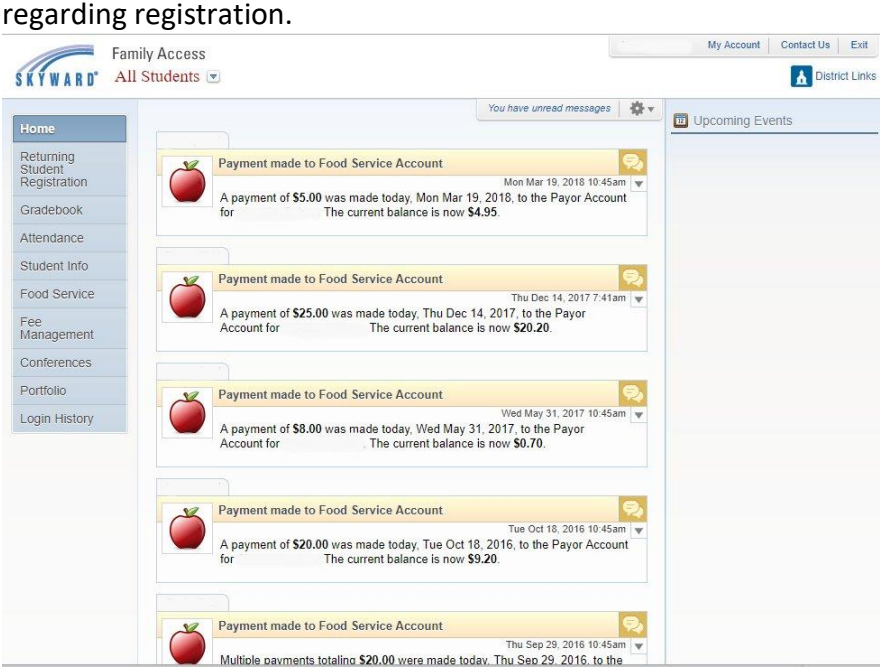

- **Calendar**
	- o This page provides you with a monthly view of your child's assignments, absences, and messages from the message center.

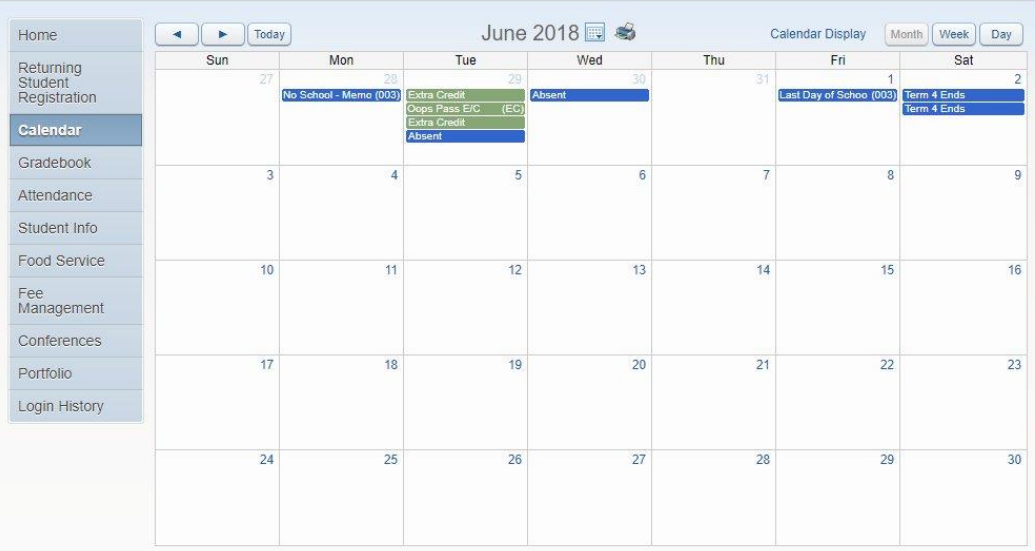

- o You may click on any blue underlined date to view specific information posted for that particular day.
- o You may hover your cursor over an assignment to view more information about that particular assignment. This would include any comments the teacher has made about that particular assignment.

#### **Side Menu Access**

o This is located on the left side of the page. It contains the links to access: general information, online assignments, and district links. The rest of this document will provide you information about each link.

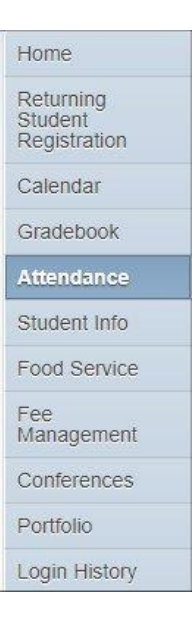

#### **•** Student Information Page

o This page contains your child's basic information. You can review your address and emergency contacts for accuracy. This page provides you with the Connection teacher's name.

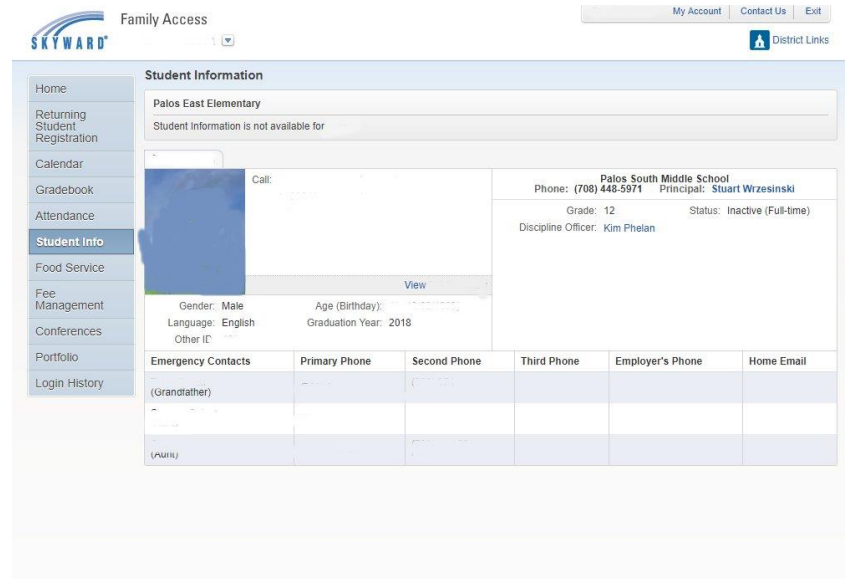

 $\circ$  You will have the opportunity to update information on this page during a two week period at the beginning of the second quarter. Only the first parent listed under student information has the ability to request changes to student information, family information or emergency contacts. You will need to contact the office at Palos South if you need to make any changes after the two week period has ended.

### **Grade Book Link**

o Click on this link to access your child's current grades.

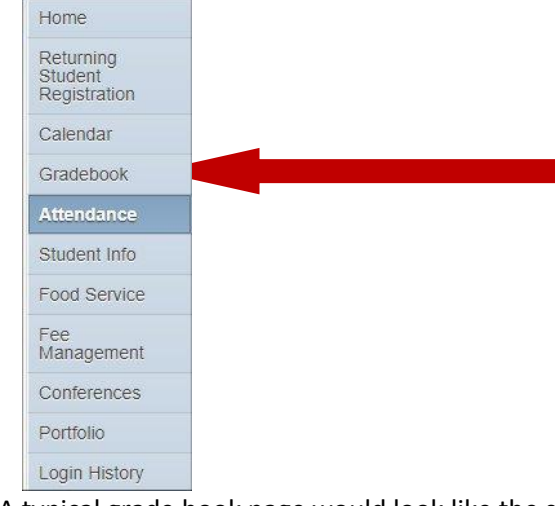

 $\circ$  A typical grade book page would look like the screen shot below. Any text in blue is an active link. You may click on the teacher's name to send him/her an email. This feature does not work if you use a web-based email at home (yahoo, Gmail, hotmail, etc). You may click on the blue letter grade for a particular subject to view a complete list of assignments, individual assignment scores, and any comments the teacher recorded. You are able to click on the "Print" button located at the top of the screen to print the assignments.

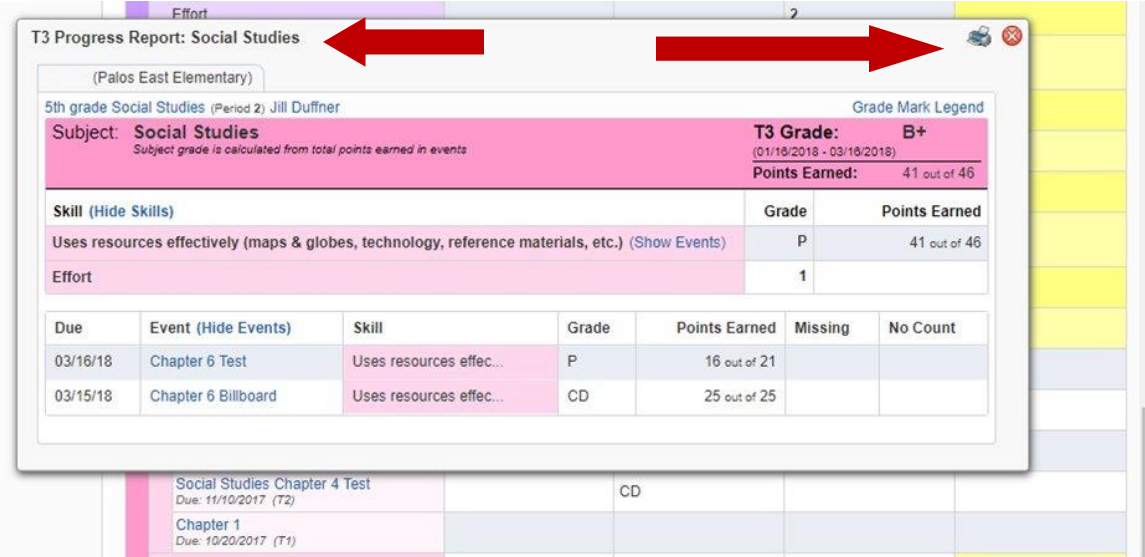

### **Attendance**

o You can view your child's attendance record in three different formats. Please note: your child is marked "unexcused" if he/she is absent and a parent did not call to report the absence.

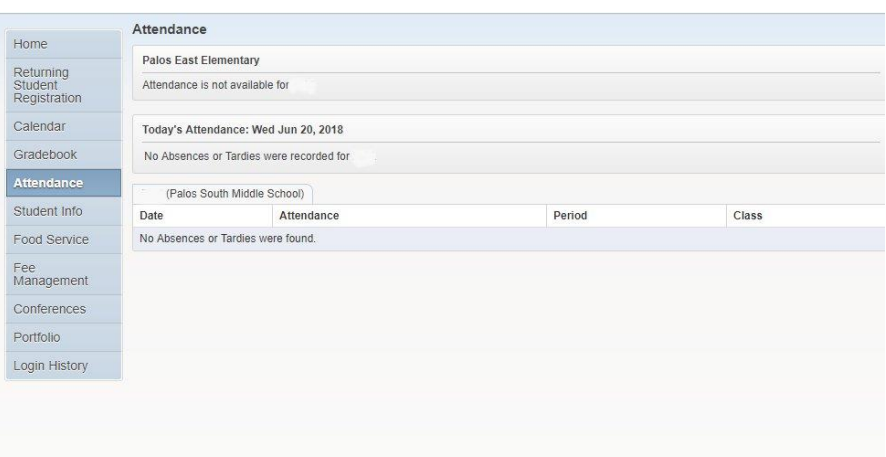

- o You can click on any blue underlined number to view information about that particular absence.
- o You cannot use this feature to report an absence. You **must** continue to call the Palos South absent student phone number to report all absences.
- o Student's absences are recorded for periods 1-8 ONLY. Period 10 "Connections" is for internal reporting only. It does not apply to state attendance reports or report card data.

## **Email Notification**

o You can request two types of notification: The first is to request attendance information. The second is to request notification if your child's grade has changed within a given quarter.

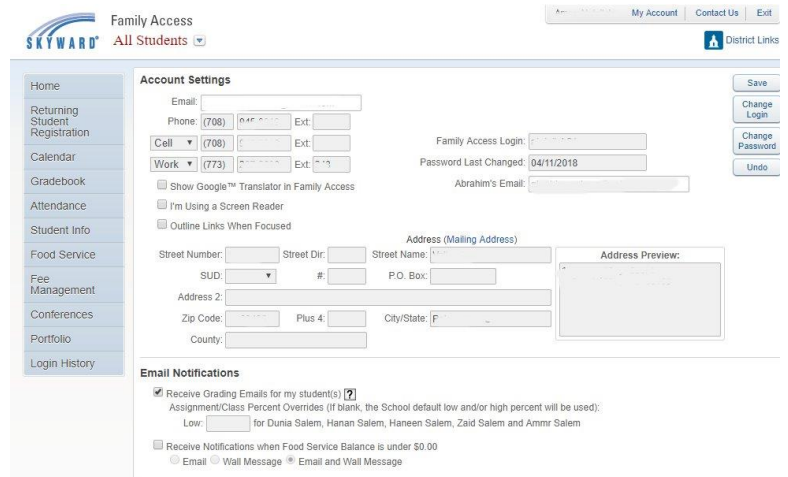

- o You will need to click on the radio button on this page (above) and click "Change my Notification" to start receiving the emails.
- o If you request the grade notification you will receive an email for any of the following:
	- **Missing assignments in the current term**
	- If a student received an assignment score less than 69% in the last week
	- **Progress report grade less than 69%**
	- If a grade mark (letter grade) has changed.

## **Login History**

- o You can click on this link to view your login history including the date and time you accessed your account.
- o You are able to click on "show details" to view the areas that you visited during a particular log in session.